## Netzwerkstatistiken für IP-Telefon SPA525G und SPA525G2  $\overline{\phantom{a}}$

## Ziele

In diesem Artikel wird erläutert, wie Sie die Netzwerkstatistiken des SPA525G IP-Telefons überprüfen. Netzwerkstatistiken können überprüft werden, um die Übertragungsrate von Paketen in Byte über Wi-Fi- oder Ethernet-Verbindungen anzuzeigen.

## Anwendbare Geräte

SPA525G

SPA 525G2

## Schrittweise Vorgehensweise

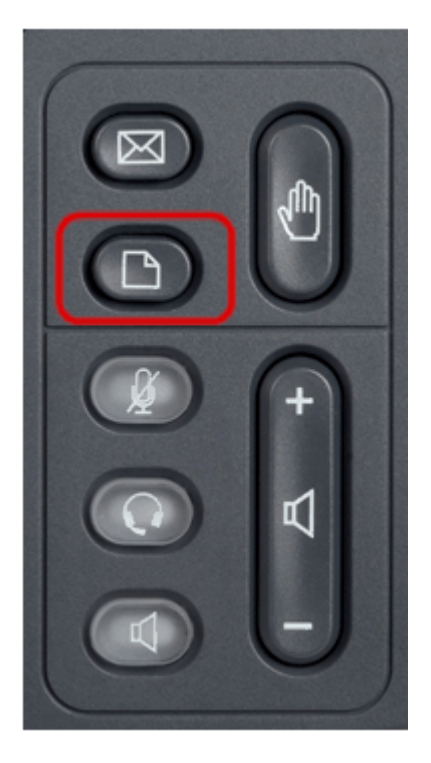

Schritt 1: Drücken Sie die Taste Setup am Telefon. Das Menü Informationen und Einstellungen wird angezeigt.

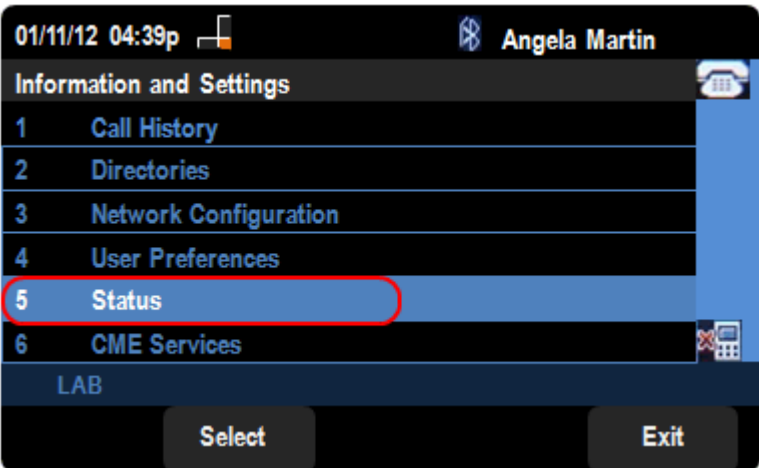

Schritt 2: Navigieren Sie mithilfe der Navigationstasten nach unten zu Status. Drücken Sie die programmierbare Taste Select (Auswählen).

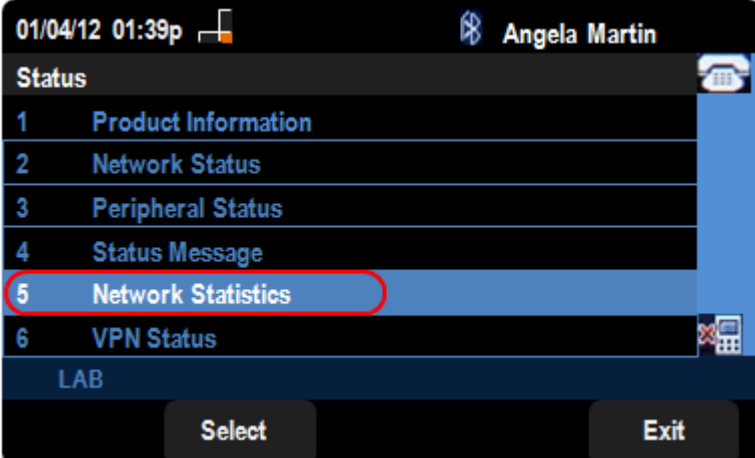

Schritt 3: Scrollen Sie auf der Statusseite nach unten zu Network Statistics, und drücken Sie die programmierbare Taste Auswäh.

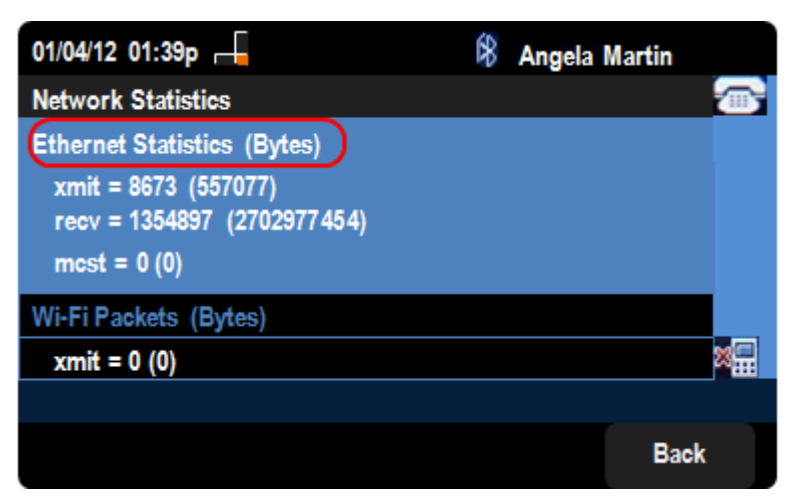

Schritt 4: Auf der Seite Network Statistics (Netzwerkstatistik) wird die Übertragungsrate von Ethernet-Paketen angezeigt. Die Größe der Pakete wird in Byte angezeigt.

·xmit = xxxx (xxxxx) - Die Anzahl der Ethernet-Pakete, die vom SPA525G IP-Telefon übertragen wurden.

·recv = xxxxxxx (xxxxxxxxxxx) - Die Anzahl der Ethernet-Pakete, die an das IP-Telefon SPA525G gesendet wurden.

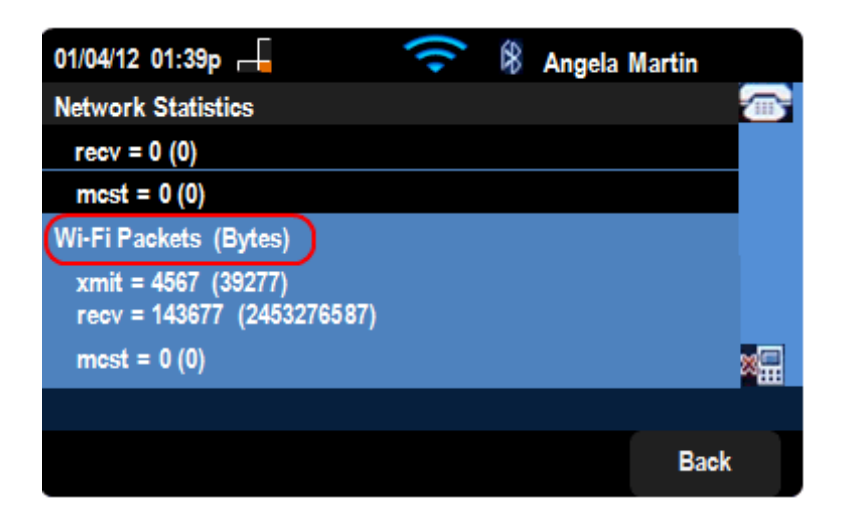

Schritt 5: Auf der Seite Network Statistics (Netzwerkstatistik) wird die Übertragungsrate von Wi-Fi-Paketen angezeigt.

·xmit = xxxx (xxxxx) - Die Anzahl der Wi-Fi-Pakete, die vom SPA525G IP-Telefon übertragen wurden.

·recv = xxxxxxx (xxxxxxxxxxx) - Die Anzahl der Wi-Fi-Pakete, die an das IP-Telefon SPA525G gesendet wurden.